# Utiliser Big blue button

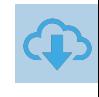

## OUTIL de WEB-conférence

Depuis le mois de décembre 2020, le ministère met à disposition un outil de WEB-CONFERENCE (BigBlueButton) à utiliser entre agents ou avec ses élèves. BigBlueButton (BBB) est un outil de **visioconférence** sous licence libre, développé pour la formation à distance. Vous disposez de 4 services BigBlueButton :

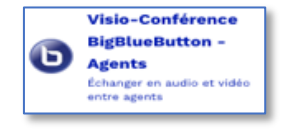

- **BBB entre agents - BBB Lycée - BBB Collège -BBB Ecole**

L'avantage principal des Visio-Conférences (BBB) est de ne demander aucune création de compte pour les invités, ni d'installation d'application.

Il suffit donc de communiquer une adresse URL fournie lors de la création de votre "Salle de Réunion"

### 0 ACCEDER aux services de visio-conférence

**Pour accéder directement aux services de visio-conférence et créer une réunion selon vos besoins :**

- **En Ecole :** https://visio-ecoles.education.fr/welcome (avec salle d'attente pour accueillir/refuser les élèves)
- **Au Collège :** https://visio-colleges.education.fr/welcome (avec salle d'attente pour accueillir/refuser les élèves)
- **Au Lycée :** https://visio-lycees.education.fr/welcome (avec salle d'attente pour accueillir/refuser les élèves)
- **Entre personnels de l'EN:** https://visio-agents.education.fr/welcome (salle d'attente en option)

Vous devez choisir comme "guichet d'authentification" : Académie de NICE, puis vous authentifiez avec vos identifiants Esterel

### 1 Pour démarrer BBB

Le service BigBlueButton vous propose 2 options :

- Démarrer une réunion immédiatement avec des réglages standards
- Programmer des salles de réunions pour conserver les réglages et le lien de la salle :
	- Vous avez dans ce cas la possibilité de paramétrer les options de votre réunion (webcam, micro, discussion privée, discussion publique, salle d'attente,….)

AUDIO

Communiquez en utilisant

un son de haute qualite

PARTAGE D'ÉCRAN

Partagez documents.

(《火》)

.<br>vidéos et écran.

Dans chacun des cas, vous disposez d'un lien **Modérateur** et d'un lien **Participant.** Avec BBB, vous avez une véritable salle de classe virtuelle : Vous pourrez :

- 
- Faire une présentation avec un tableau blanc
- 
- Partager des documents PDF ou Microsoft Office
- Échanger par audio et vidéo Proposer un fil de discussion publique

ÉMOJIS

Exprimez vous

TABLEAU BLANC

bessinez, paragez<br>tableau blanc multi-

utilisateurs

Dessinez nartagez sur un

- Partager la présentation avec une autre personne
- Partager votre écran

WEBCAMS  $CUAT$ Envoyer des messages Organisez des réunions publics ou privés SALLES SOUS-GROUPE VOTE Regroupez les utilisateurs Sondez vos utilisateurs à dans des salles de sous tout moment groupe pour une .<br>collaboration en équipe NOTES PARTAGÉES Partagez vos prises de

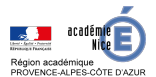

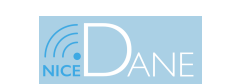

11 mars 2021

Outils pour travailler à distance

**ACCOMPAGNEME** 

Ż

 $\overline{\mathbf{U}}$ 

# Utiliser Big blue button

## 2 Régler son audio

Au début de chaque session de BigBlueButton (BBB), vous devez sélectionner votre mode AUDIO

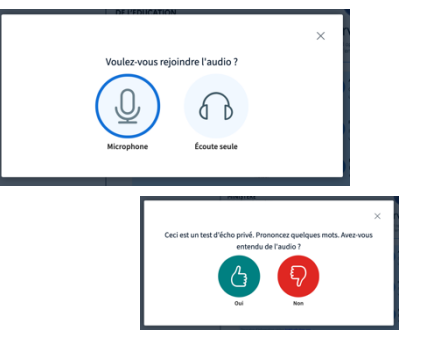

- Cliquer sur le casque, si vous voulez simplement écouter la visioconférence
- Cliquer sur le micro si vous voulez interagir à l'oral :
	- o Une fenêtre de test de connexion audio apparaît pour tester le microphone et les hauts parleurs
	- o Autoriser BBB à utiliser votre microphone
	- o Nous vous conseillons d'utiliser un casque/micro ou des oreillettes/micro de téléphone pour éviter tout larsen (sifflement)

Vous pouvez modifier votre mode audio à tout moment de la visio, sans avoir besoin de vous déconnecter/reconnecter. Il vous suffit de cliquer sur le « téléphone » ou sur le « casque » en bas de l'écran central

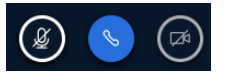

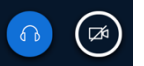

# 3 Aperçu de la salle

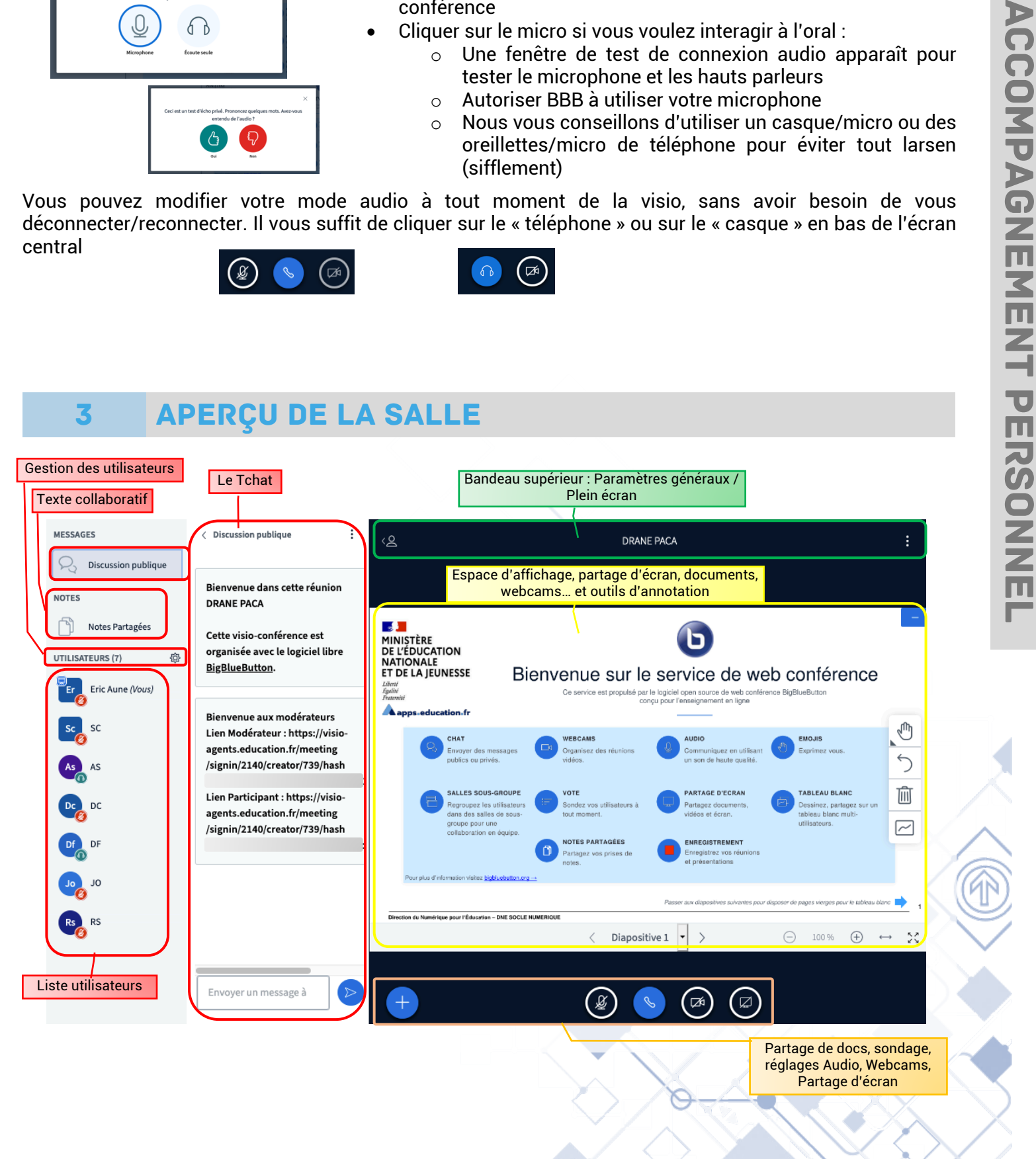

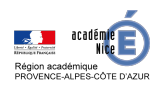

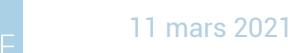

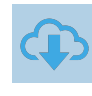

## 4 Les utilisateurs

2 modes d'utilisateurs : Modérateurs ou Participants. 1 fonction supplémentaire : Présentateur

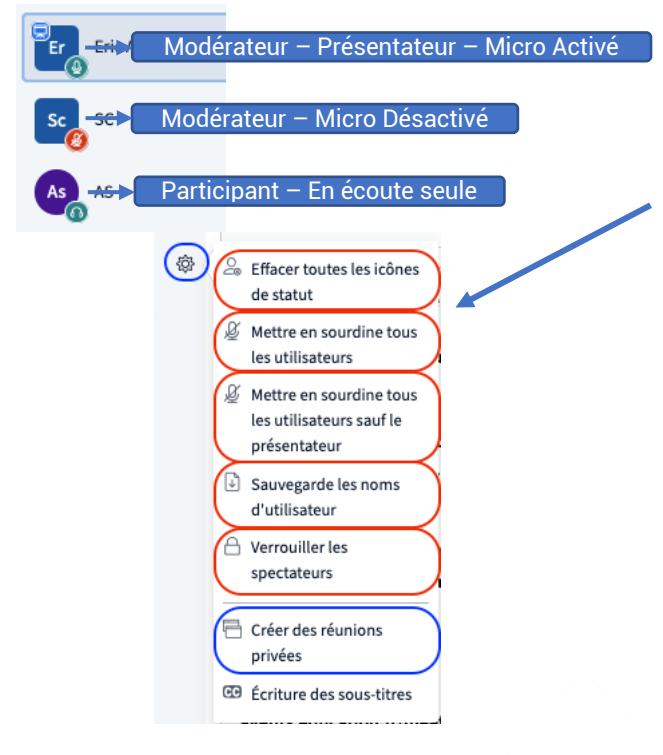

#### **a. Modérateurs :**

Le modérateur est le seul à pouvoir gérer les Utilisateurs (. UTILISATEURS (7)  $\circled{(*)}$  ) Il peut y avoir plusieurs modérateurs.

Dans le menu Utilisateurs, il peut alors couper le micro de tous les participants (Mettre en sourdine), sauvegarder la liste des participants (fichiers txt), paramétrer le verrouillage des utilisateurs, créer des sous-salles de réunions pour travailler en groupe.

En cliquant sur Verrouiller les spectateurs, le modérateur accède au menu des options de restrictions des utilisateurs et modifier les fonctionnalités initiales de la session :

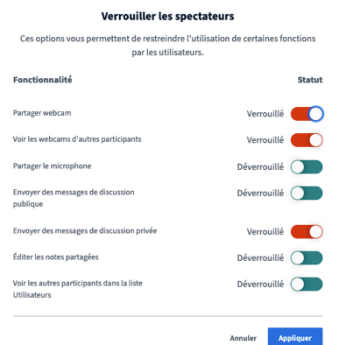

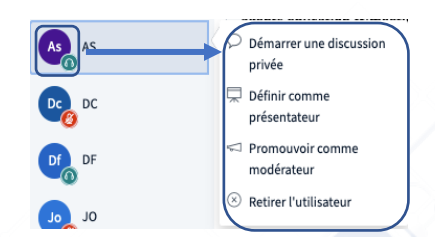

En cliquant sur l'icône d'un participant, il peut l'exclure, lui couper le micro, le faire passer présentateur ou modérateur

#### **b. Participants :**

En cliquant sur son icône, le participant peut définir son statut (lever la main, émoticon content, confus…), lancer une discussion privée, activer/couper son micro ou webcam selon les autorisations initiales.

**c. Présentateur :** Il ne peut y avoir qu'un seul présentateur à la fois. Le rôle de présentateur peut basculer d'un modérateur à l'autre ou être attribué à un participant.

Le présentateur est identifié par une petite icône bleue en haut à gauche de son nom.

Le présentateur peut :

- Partager son écran
- Cliquer sur le bouton  $\left(\begin{matrix} + \end{matrix}\right)$  en bas à gauche de l'écran de présentation pour Lancer un sondage, Charger un document ou Partager une vidéo externe
- Accéder aux outils d'annotation de l'écran de présentation

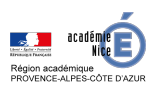

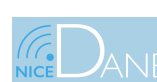

Ŵ

<sup>1</sup> Débuter un sondage Charger une présentation →<br>□ Partager une vidéo externe

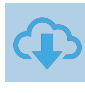

# **TILISER BIG BLUE BUTTON**

### 5 Partager des documents

BigBlueButton propose un espace de dépôt de documents. Le modérateur peut donc télécharger juste avant le début de la visio des supports de présentation de type PDF, ou Microsoft Office (ppt, World, Excel). Présentation

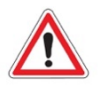

Attention, les documents ne sont pas conservés d'une session à l'autre. Le modérateur devra donc les retélécharger.

Pour partager un document :

- présentation.
- 1. Cliquer sur le bouton puis sur Charger une
- 2. Glisser/Déposer le ou les documents désirés (ou aller les chercher sur votre ordinateur).
- 3. Le document apparaît dans la fenêtre « Présentation » Prêt à être chargé… Cliquer sur le bouton « Télécharger » pour pouvoir l'activer.
- 4. Pour le partager à l'écran, sélectionner le document, puis cliquer sur « Confirmer » en haut à droite.

## 6 Partager SON écran

Le présentateur peut partager son écran en cliquant sur

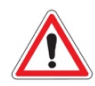

Attention, il faut une bonne connexion internet pour s'assurer que le partage d'écran fonctionne chez tous les utilisateurs.

A chaque « Partage d'écran », votre navigateur vous demande de sélectionner une partie ou l'écran en entier puis de l'Autoriser.

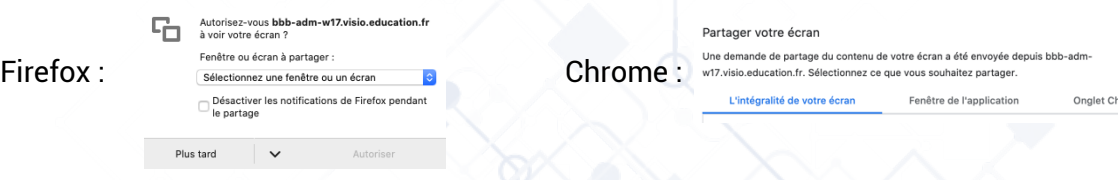

Pour quitter le partage d'écran, recliquer sur le bouton « Partage d'écran » ou sur « Arrêter le partage »

# 7 Débuter un sondage

Le présentateur peut lancer un sondage auprès des participants : la question est posée à l'oral ou dans le Tchat.

- Cliquer sur le bouton puis sur Débuter un sondage
- Des réponses standards (Oui/Non, A-B-C, ….) sont prédéfinies
- Vous pouvez personnaliser les réponses. Par exemple pour l'organisation d'un vote, vous pouvez prédéfinir les réponses : POUR-CONTRE-ABSTENTION.. Attention le vote ne peut être anonyme car le présentateur et les modérateurs voient les réponses nominativement des participants.
- Vous ne pouvez pas lancer de question ouverte.

< Sondage

Sélectionnez une option ci-dessous pour démarrer votre sondage

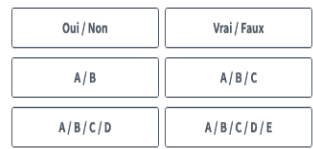

Pour créer un sondage personnalisé, sélectionnez le bouton ci-dessous et entrez vos options.

Sondage personnalisé

 $RO$ 

**ZYOm** 

**ZO m** 

Prêt à être chargé...  $\Box$   $\Diamond$   $\Box$ 

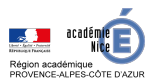

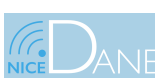

#### Outils pour travailler à distance

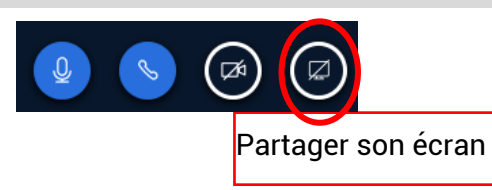

En tant que présentateur, vous avez la possibilité de télécharger n'importe quel document Office ou fichier PDF. Nous recommandons le fichier PDF pour de meilleurs résultats. Veuillez vous assurer qu'une présentation est sélectionnée à l'aide du cercle à cocher sur la droite.

> $\zeta$ Faites glisser les fichiers ici pour les charge ou parcourez pour trouver des fichiers

 $\bigcap$  default.pd

Fiches accompagnement Kosmos DANE.docx

**EN COURS EduConnect\_Info.pptx** 

1ereCONNEXION.docx

# **TLISER BIG BLUE BUTTON**

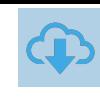

Accompagnement personnelle personnelle personnelle personnelle personnelle personnelle personnelle p

 $\overline{\mathbf{U}}$ 

**ERSONN** 

**COMPAGNENT** 

### 8 Créer des groupes de travail

#### Le modérateur peut créer des « Réunions privées » pour organiser un travail de groupe pendant la session de visioconférence.

- Cliquer sur UTILISATEURS (7)
- Puis sur « Créer des réunions privées »
- Une nouvelle fenêtre de paramétrages des salles apparaît :
	- $\circ$  Nombre de groupes (jusqu'à 8)
	- o Durée en minutes
	- o Affectation des participants : 3 options
		- § Aléatoire
		- § Manuellement en glissant/déposant les noms
		- § Choix à chaque participant
- En cliquant sur « Créer », les participants vont basculer sur une nouvelle fenêtre de leur navigateur et reconfigurer leur connexion Audio. SALLE DE RÉUNION PRIVÉE

Le modérateur peut passer d'une salle à l'autre à partir du menu « Salle de réunion privée » qui apparaît à gauche au-dessus de la liste des utilisateurs

Il peut par ce menu « Terminer toutes les réunions privées »

### 9 Mettre fin à la visio-conférence

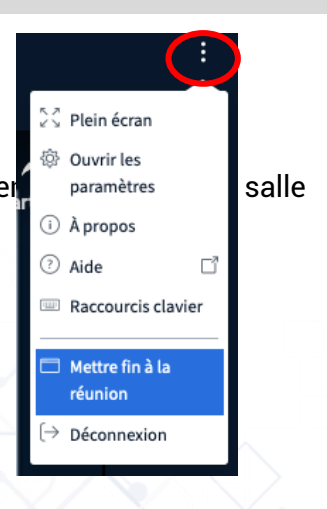

#### Dans le bandeau supérieur, en haut à droite, le modérateur peut cliquer sur Il peut :

- Mettre fin à la réunion : tous les participants seront déconnectés.
- Se déconnecter (Déconnexion) : Attention, les autres participants reste jusqu'à leur propre déconnexion.

## 10 Pour aller plus loin…

#### Vous pouvez retrouver tous les tutos de la DRANE PACA sur :

https://www.pedagogie.ac-nice.fr/dane/s-informer/apps-education-des-outils-numeriques-pourtous-les-personnels

- Tutoriel de création de compte à Apps.education.fr
- Utiliser BBB partie 1
- Utiliser BBB partie 2
- Détails des applications proposées dans Apps.education.fr
- L'ensemble des quides des applications

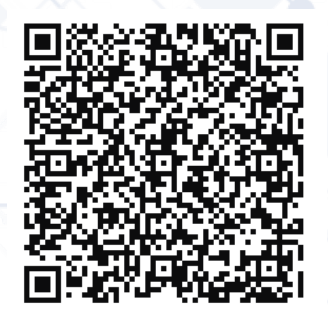

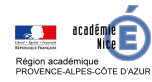

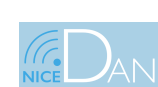

#### Outils pour travailler à distance

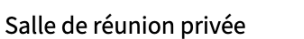

spécifique

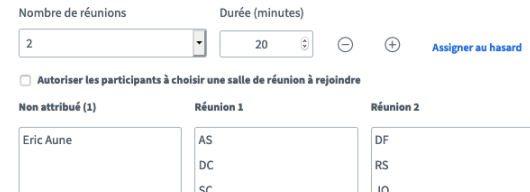

UTILISATEURS (7) කි

Salle de réunion pri...